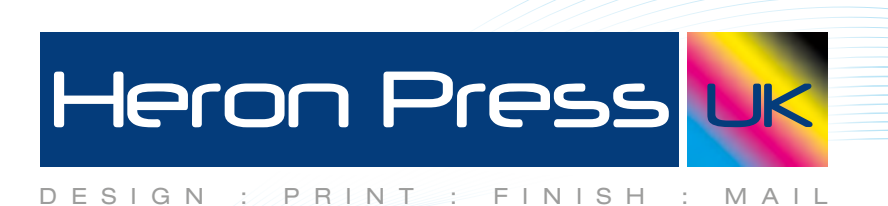

## **How to Package fonts & images from InDesign**

Within InDesign go to File at the top and then scroll down to Package.

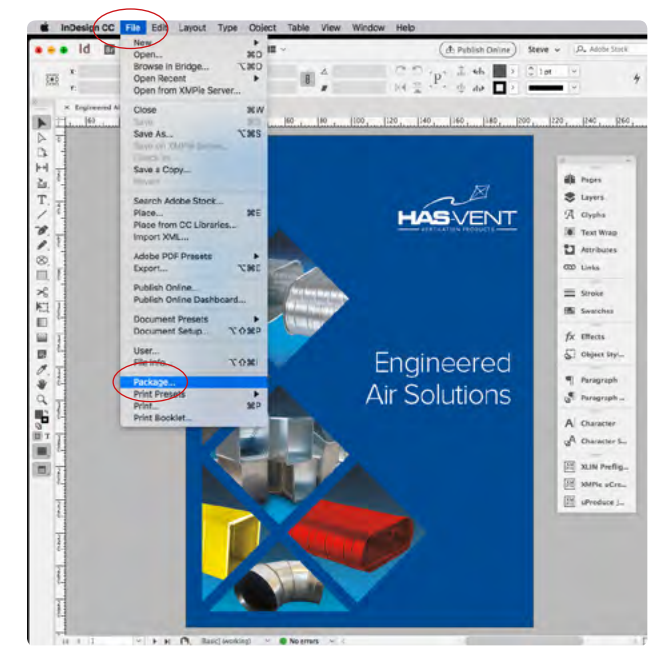

This window then pops up, make sure there are no missing fonts or images in the list then click package.

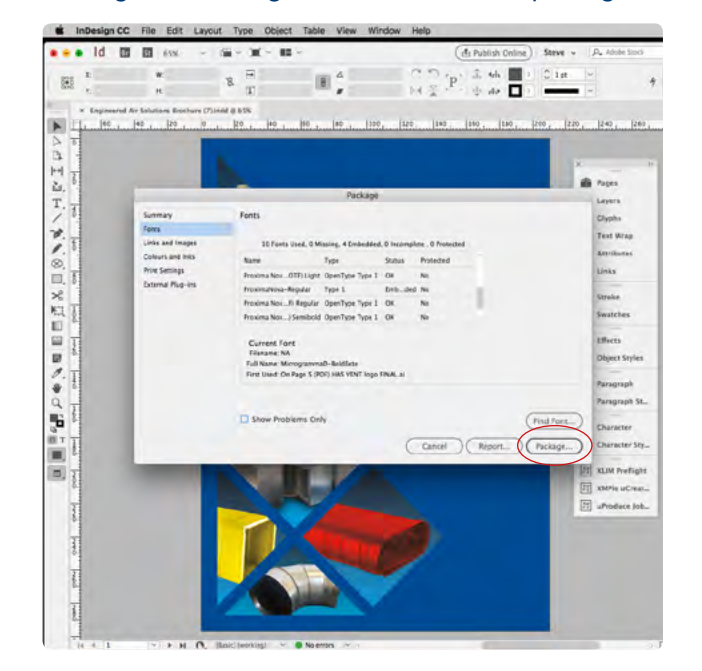

as a bi bi es  $\times$  ( ) = ( ) ( ) = 10 **E** Publish C  $Sence  $\sim$$  $\mathbb{R} \overset{\boxdot \quad \text{if} \quad \text{if} \quad \text{$  $\mathbf{w}$  $\frac{200}{200}$  $(2)$  Fc  $\ddot{\phantom{1}}$  $\mathbb{R} \boxtimes \mathbb{R}$  $\mathbf{u}$ Desktop

on CC File Edit Layout Type

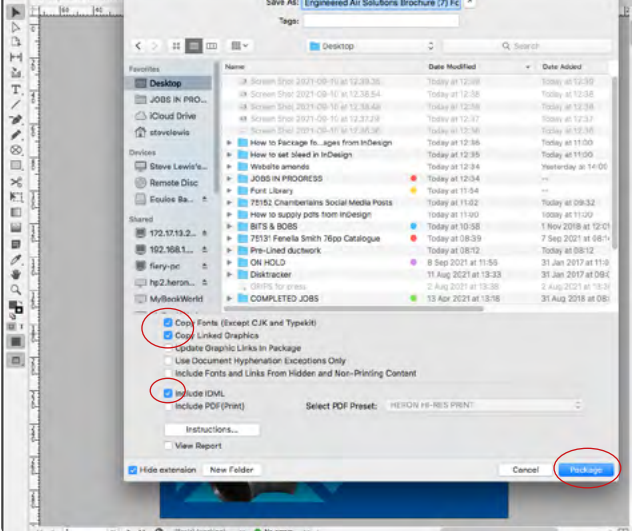

This window then pops up to save the packaged files to your desktop, make sure copy fonts, copy linked graphics and include IDML are ticked as shown above then click Package which will then save everything onto your desktop.